# **How to create Invoice and Credit Memo**

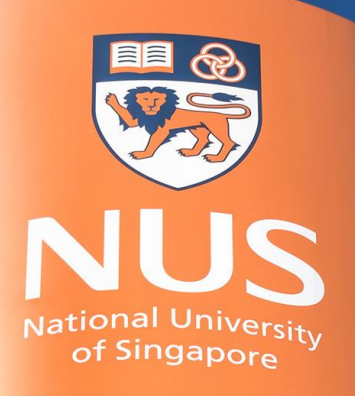

National University of Singapore

© Copyright National University of Singapore. All Rights Reserved. © Copyright National University of Singapore. All Rights Reserved.

# **Invoice Creation**

#### **Invoice Creation (1/7)**

To create invoice, follow the below steps:

- 1) Go to the particular Purchase Order from your Workbench by clicking "Orders to Invoice"(a),
- 2) Click on the Purchase Order, which you would like to create the invoice for (b),
- 3) Click "Create Invoice" (c) and select the appropriate option. If the "Create Invoice" button is grey out, it means that the Purchase Order has yet to be received by the recipient. Please contact the recipient to complete Goods Receipt from their end.

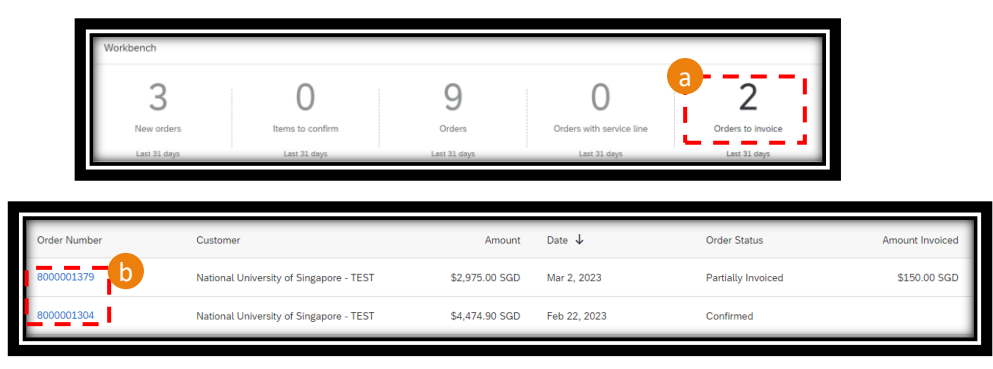

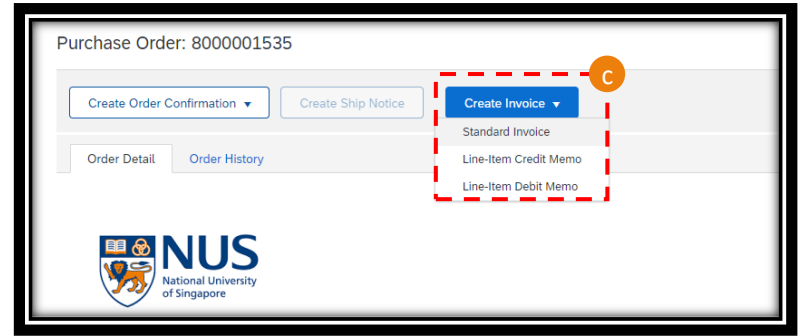

## **Invoice Creation (2/7)**

- 4) Most of the information are populated (d) from the Purchase Order. Be sure to provide all mandatory information, marked with \*, such as "Invoice #" and "Invoice Date".
- 5) For "Invoice #", ensure it is within 16 characters (alpha-numeric including space, */* and **–**). For "Invoice Date", you may backdate it up to 7 days.
- 6) Click "Add to Header" (e) and "Attachment" (f) to attach your invoice copy. Note the size limit of 100MB. Alternatively, you can scroll down to the "Attachment" section (g). Click "Choose File" and "Add Attachment". The uploaded attachment(s) would appear at the section below, where you can manage accordingly (h). Note that invoice is mandatory for all invoice creation.

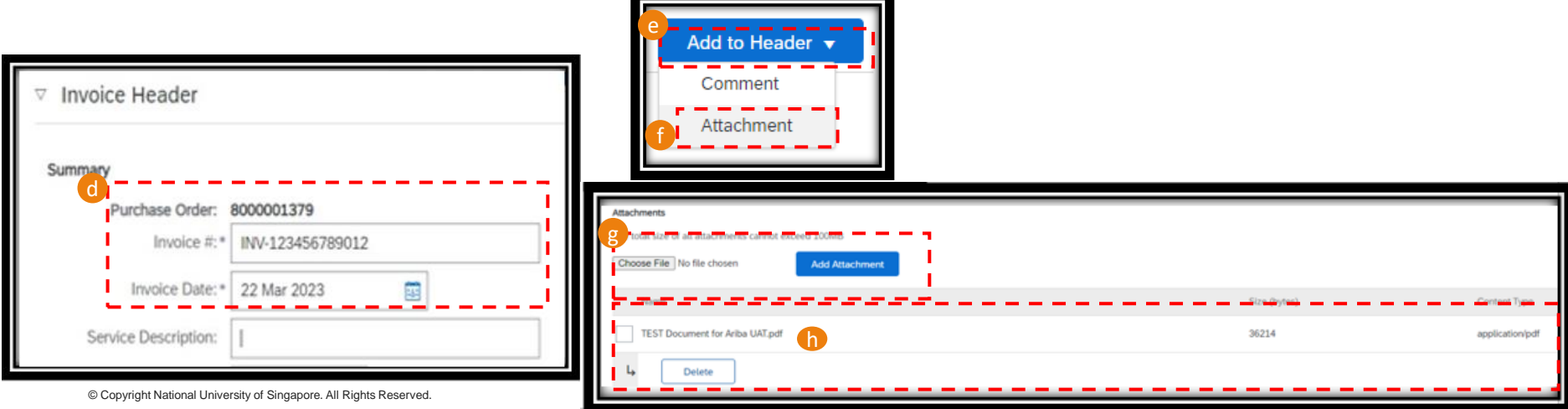

## **Invoice Creation (3/7)**

- 6) Update of Goods and Services Tax ("GST") is mandatory click on the "Tax Category" (i) and ensure the Tax Description reflected is correct (j), if not, re-select from the drop-down list. Click on the line item (k) where the GST is applicable and click "Add to Included Lines" (l).
- 7) For GST-items, please select "Standard Rate" or "Zero Rated" GST. For non-GST items, please select "GST Non-Taxable". Once added, the tax information shall populate (refer to next slide for GST Tax Category selection).
- 8) For partial invoicing, toggle the "Include" button to account for the GST for the particular line item (m),
- 9) At any moment, you can click on "Update" to update the invoice information or "Save" to save the information for 7 days (n). Click "Next" to proceed.

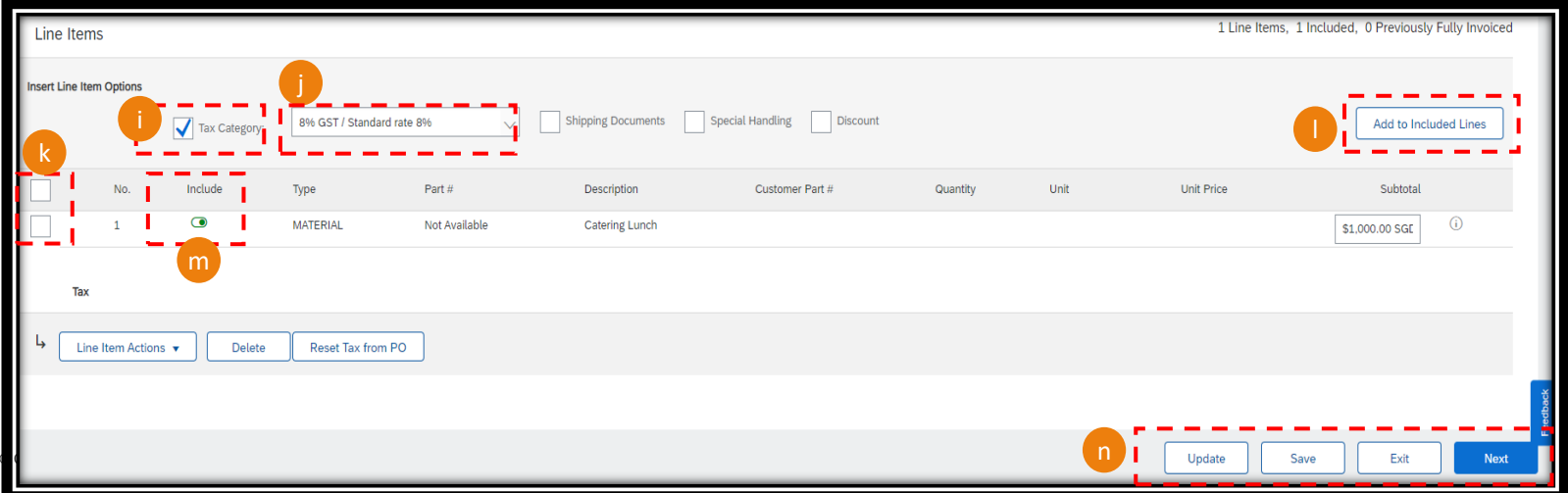

#### **Invoice Creation (4/7)**

Tax Category : For "Standard Rate" GST (o), ensure the Taxable Amount, Rate and Tax Amount are correctly calculated and tallied to attached PDF Invoice. For "Zero-rated" GST (p), ensure the Taxable Amount and GST Type "Zero-rated Supplies" are correct. For "Non-taxable" item (q), ensure GST Type is under "Out of Scope Supplies".

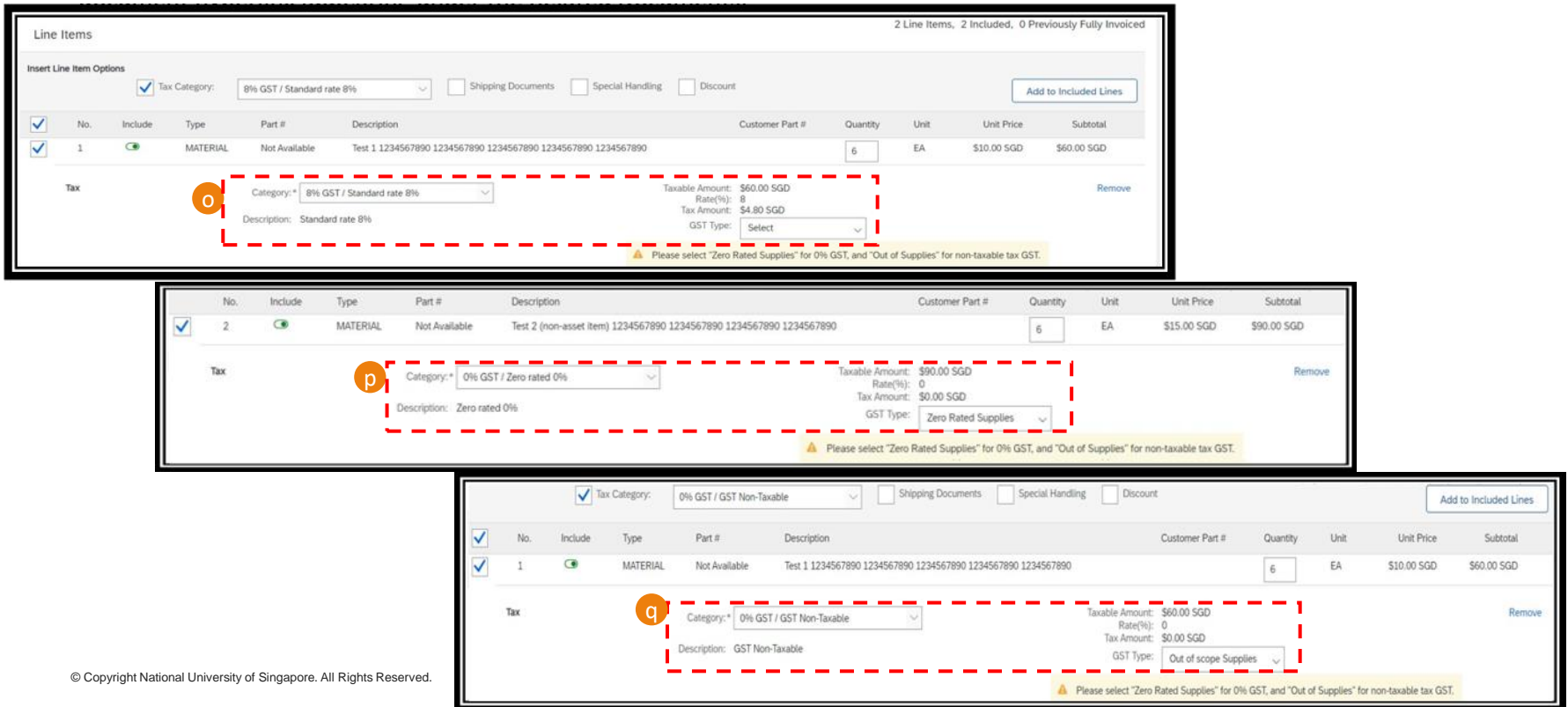

## **Invoice Creation (5/7)**

- 10) After clicking on "Next", it will bring you to the review page, where you will see the Invoice Number, Date and corresponding PO reference (r) and invoice payable amount (s). Take a moment to review all the information.
- 11) To proceed with the invoice creation, click on "Submit" (t).
- 12) Once submitted, the SAP Business Network would show you that the invoice was submitted successfully and you shall have the option to either print a copy of the invoice or to exit the page (u).
- 13) The Purchase Order status would be updated to "Partially Invoiced" or "Invoiced" (v), with the invoice document hyperlink appearing under the Related Documents.

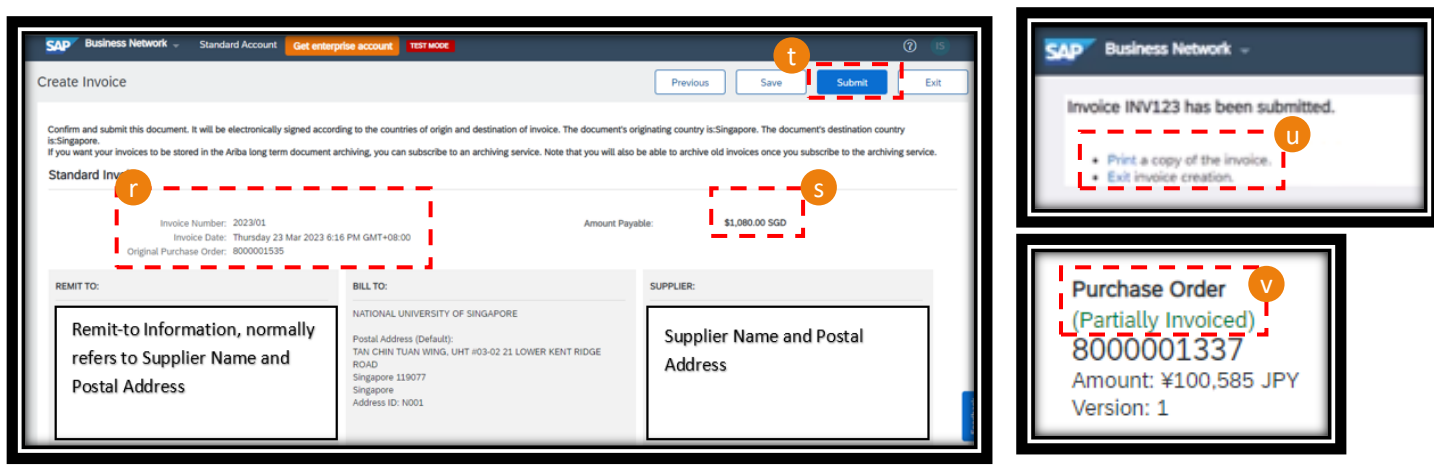

© Copyright National University of Singapore. All Rights Reserved.

#### **Invoice Creation (6/7)**

14) Email shall be sent to the registered email address with the invoice information and to notify your organization that the invoice submission is successful, where you can find the invoice in pdf format attached in the email (w).

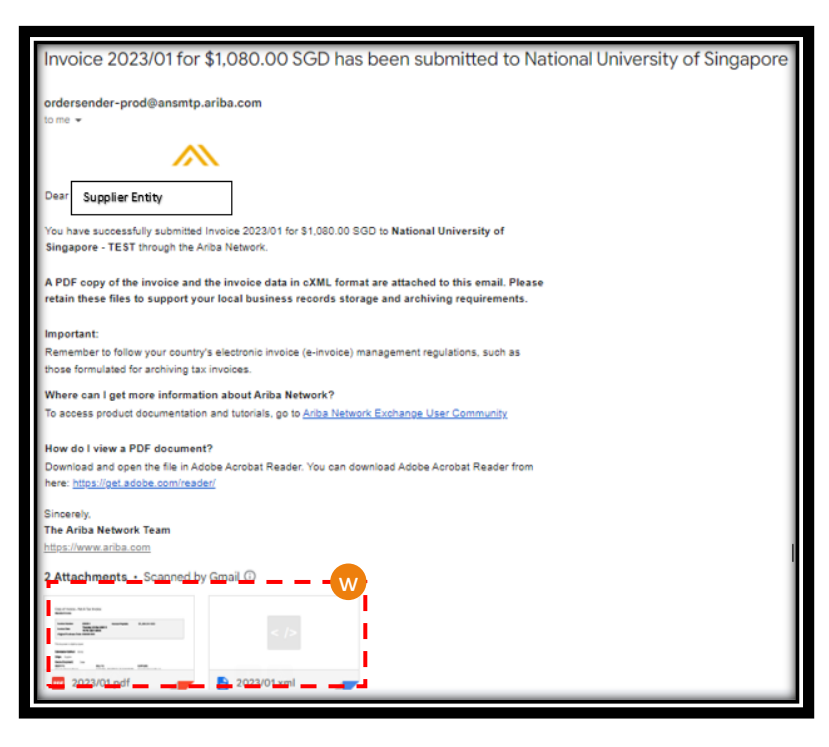

#### **Invoice Creation – Additional Note on Exchange Rate (7/7)**

Note : If you are a GST-registered company with a foreign currency invoice, do remember to override the "Tax Exchange Rate" (x) under "Additional Fields" and ensure the Foreign Currency and SGD Equivalent Amount (y) are the same as your attached Tax Invoice before you click Submit.

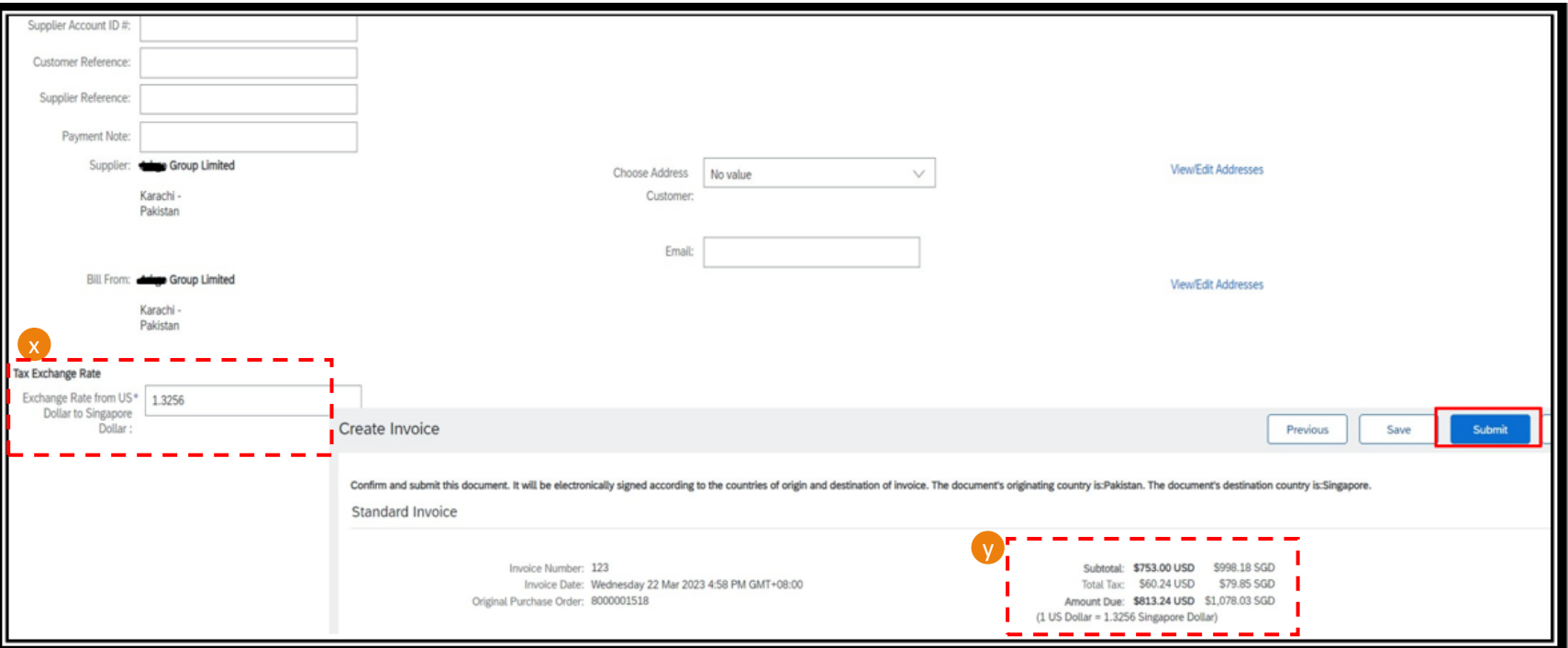

# **Credit Memo Creation**

#### **Credit Memo Creation (1/4)**

In any event whereby credit memo is required to cancel a particular invoice, follow the below steps:

- 1) Click on "Workbench" (a),
- 2) Click on the "Invoice" tile (b) and a list of the invoices that were created would populate,
- 3) Click on the invoice which the credit memo is to be created for (c),
- 4) Click "Credit Line-Item Credit Memo" (d),

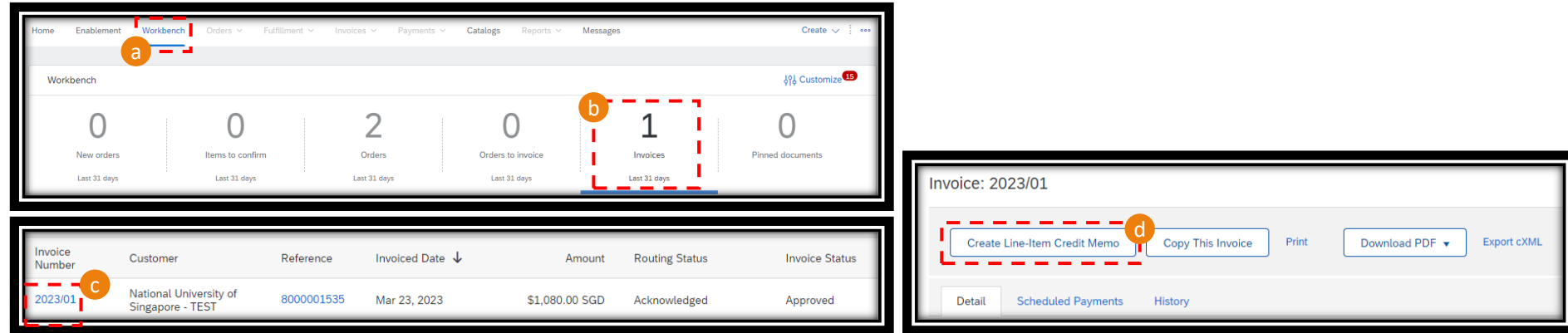

#### **Credit Memo Creation (2/4)**

- 5) Enter the Credit Memo Reference (d). All mandatory fields are marked with \*.
- 6) The "Subtotal", "Total Tax" and "Amount Due" value (f) are populated from the original invoice. Take a moment to review the figures.
- 7) Enter the "Reason for Credit Memo" (g).
- 8) Click "Add to Header" and "Attachment" (h), then "Choose File" (i) and "Add Attachment" (j) to upload the attachment to this document. Note of the size limit of 100MB.

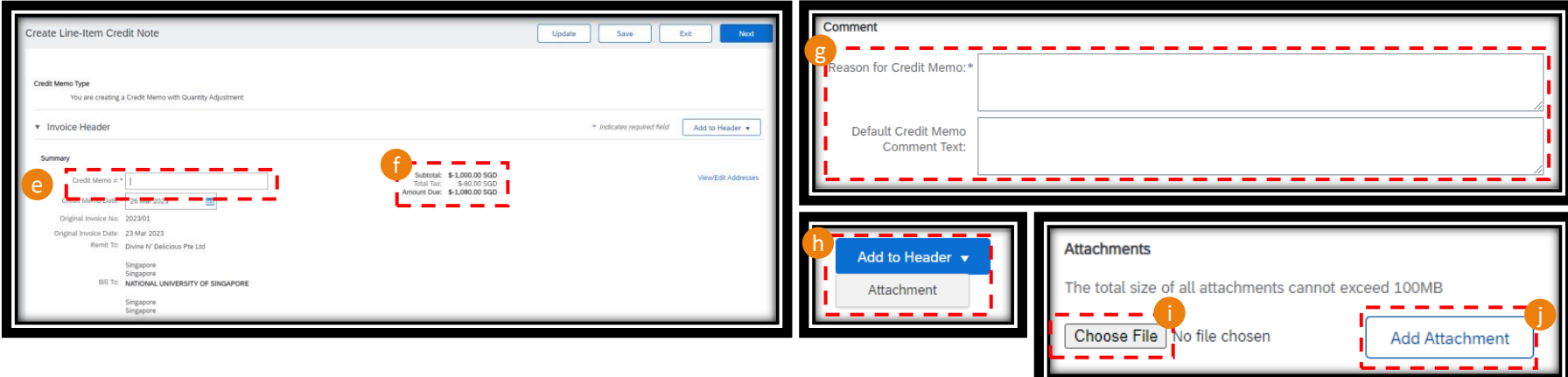

#### **Credit Memo Creation (3/4)**

- 9) Ensure the tax category is correctly reflected (k) and the amount is entered with minus (-) sign,
- 10) Click "Next" (l) to proceed,
- 11) At the Create Line-Item Credit Note review page, where you will see the credit note information. Take a moment to review all the details before clicking "Submit" to proceed (m). Click "Previous" to amend any details.
- 12) Once submitted, the SAP Business Network would show you that the credit memo was submitted successfully and you shall have the option to either print a copy of the invoice or to exit the page (n).

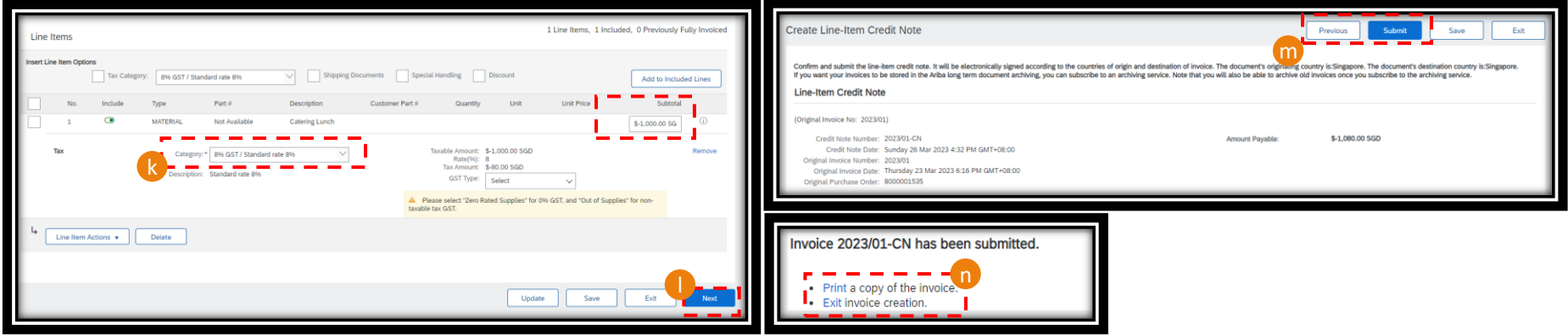

#### **Credit Memo Creation (4/4)**

- 13) The Purchase Order Status shall revert back to "Shipped" (o) if there is a ship notice created or "Confirmed" if there is a order confirmation created.
- 14) Hyperlinks to the original invoice and credit memo documents will appear under "Related Documents" (p).
- 15) Email shall be sent to the registered email address with the credit note information and to notify your organization that the credit memo submission is successful, where you can find the credit note in pdf format attached in the email (q). Do note the Credit Memo is a negative amount (r).

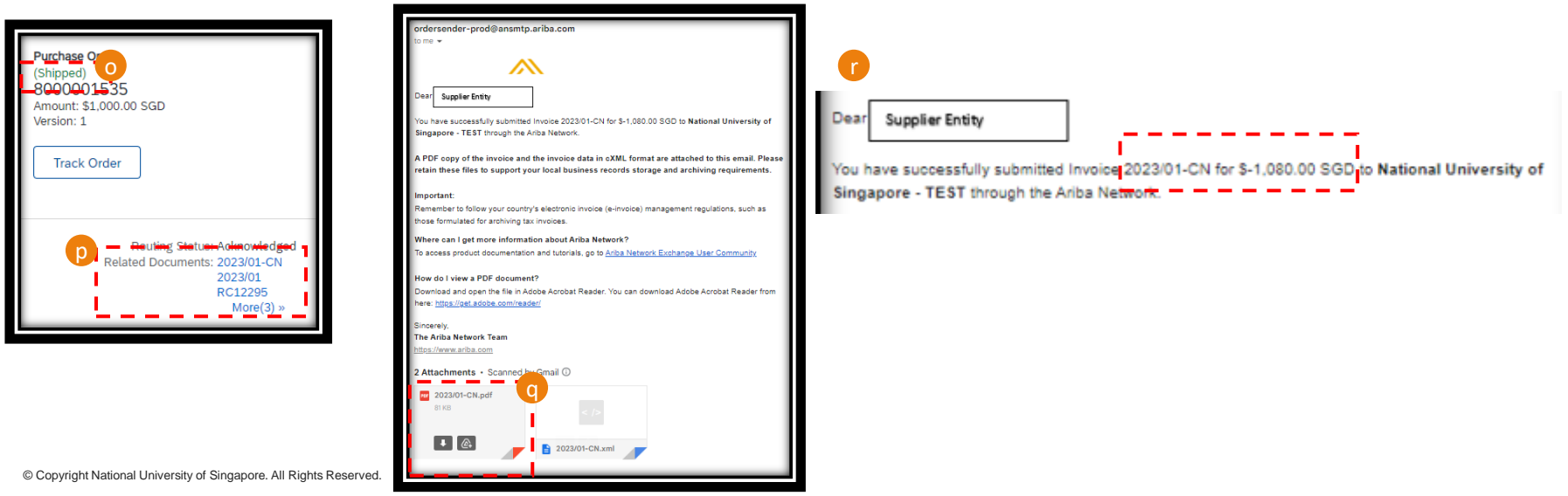

# **THANK YOU**